# **Mail Merge Letters**

From the menu on the left-side of the screen, click Admin, then click Fileroom > Mail Merge Letters.

## **Add Mail Merge Letter**

1. Click the Add Letter button.

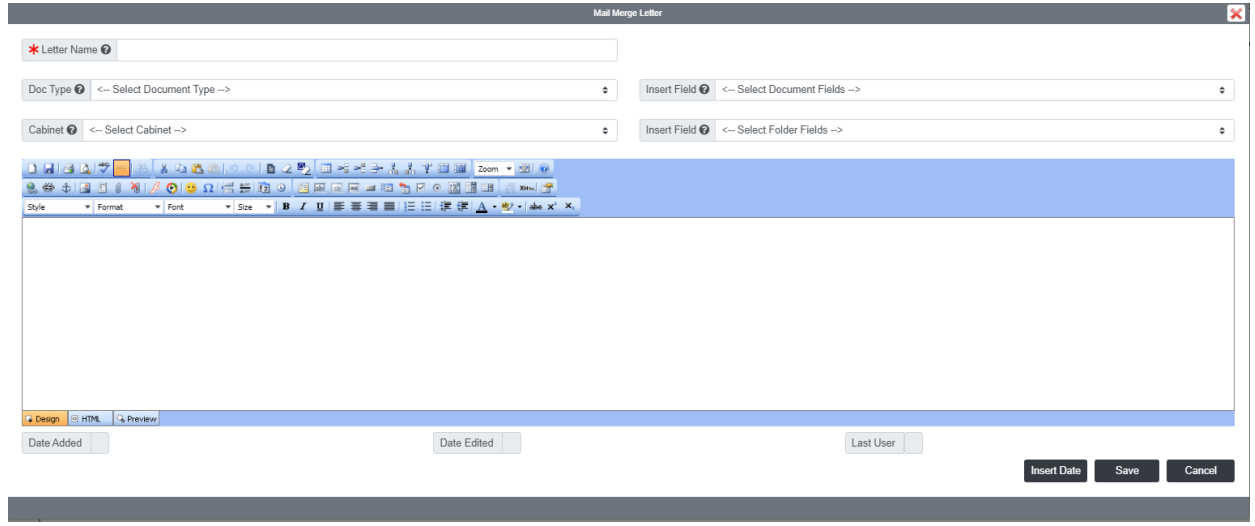

- 2. Enter the Letter Name.
- 3. Enter your email message and select the Doc Type and Cabinet fields you want to add to the message:
	- If you wish to add the date to the message, use the Insert Date button at the bottom.
- 4. When finished, click the Save

### **Run Mail Merge Letter**

- 1. Begin by going to Filing > Mail Merge Letter
- 2. In the Template List box, you will see a list of your existing mail merge letters. Double-Click the mail merge letter you want to open. To filter, you can select a Document Type or Cabinet that the template is assigned to.
- 3. When ready, click the Create Letter button.

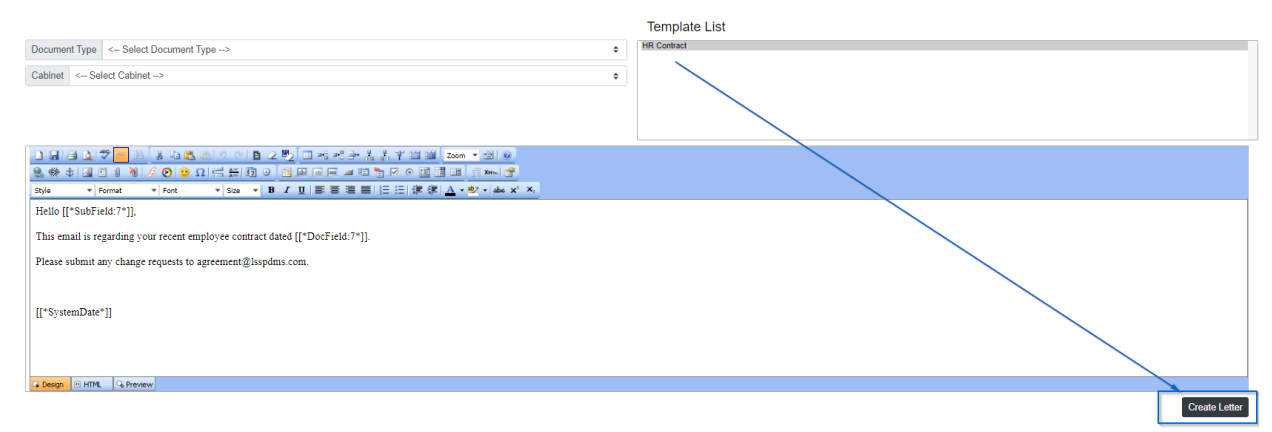

4. A pop-up window will appear for you to select the Folders for the mail merge letter.

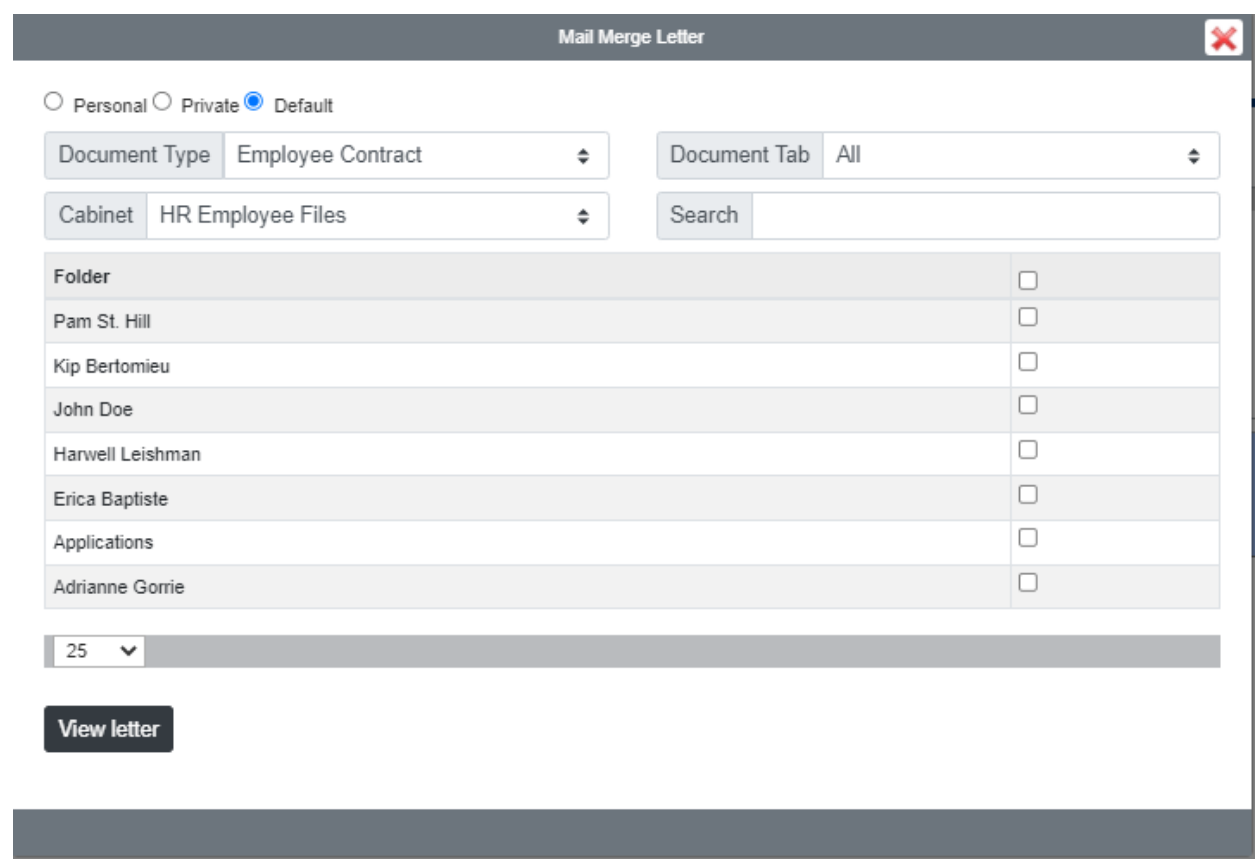

- 5. When finished, click the View Letter button.
- 6. When prompted, click Download Here and the mail merge letter will be downloaded to your workstation.

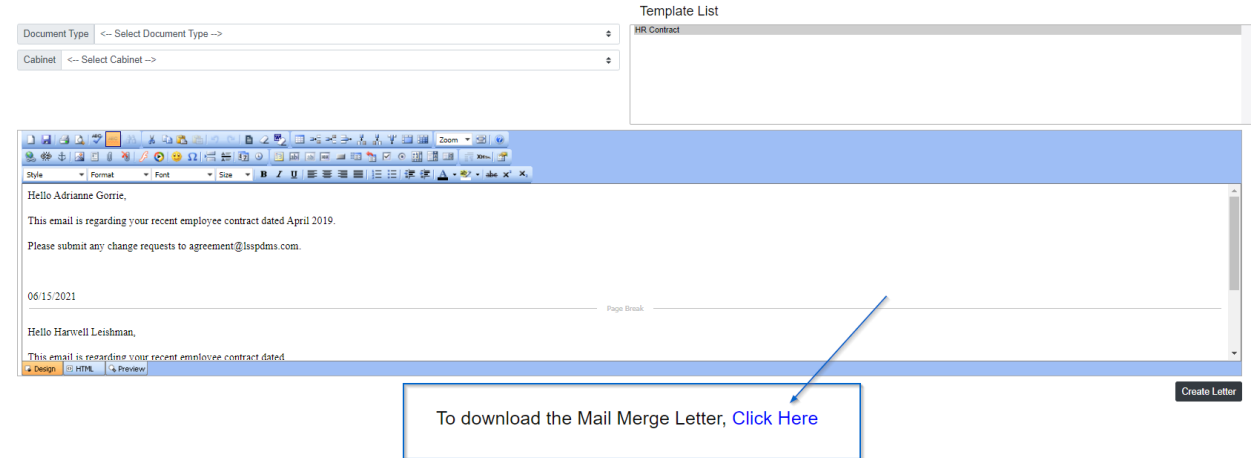

### **Edit Mail Merge Letter**

To edit a Mail Merge Letter, double-click the letter you want to open.

When finished making your changes, be sure to click the Save button.

### **Delete Mail Merge Letter**

To delete a Mail Merge Letter, select the letter you want to delete, then click the Delete button.